# Linux i Python w Elektronicznej Sieci #12: Programowanie mikrokontrolerów STM32

Projekt "Matematyka dla Ciekawych Świata", Krzysztof Lasocki <krz.lasocki@gmail.com>

2021-05-27

Skrypt opisuje podstawy programowania mikrokontrolerów STM32. Podczas kursu będziemy używać popularnej, dostępnej i prostej płytki "Blue Pill". Programy będą pisane w języku C z pomocą biblioteki libopencm3 (<https://github.com/libopencm3/libopencm3>). Każde z ćwiczeń to oddzielny program, więc jego kod znajduje się w oddzielnym katalogu.

Kod przykładów znajduje się w repozytorium. Można je sklonować do podkatalogu za pomocą:

git clone https://bitbucket.org/OpCode-eu-org/stm32-examples.git

Repozytorium zawiera link symboliczny libopencm3 wskazujący na ../libopencm3-master. Pliki wspomagające kompilację przykładów zakładają że w tym miejscu znajdą katalog z (skompilowaną wcześniej) biblioteką libopencm3. Jeżeli bibliotekę tę masz w innej lokalizacji zastąp ten link wskazującym na poprawną lokalizację katalogu z skompilowaną biblioteką.

### **1 Przygotowanie**

#### **1.1 Instalacja i przygotowanie narzędzi**

Do programowania mikrokontrolera STM32 użyjemy następujących narzędzi programistycznych:

- Toolchain[1](#page-0-0)dla architektury *arm-none-eabi* (gcc-arm-none-eabi oraz binutils-arm-none-eabi)
- Implementację libC (libstdc++-arm-none-eabi-newlib)
- Narzędzie do programowania przez UART (stm32flash)
- Program terminalowy do obsługi portów szeregowych (picocom)
- Bibliotekę libopencm3

Wszystkie narzędzia, oprócz ostatniego, dostępne są w repozytoriach Debiana (i systemów na nim opartych). Możesz je zainstalować za pomocą polecenia:

```
sudo apt install gcc-arm-none-eabi binutils-arm-none-eabi
↪ libstdc++-arm-none-eabi-newlib stm32flash picocom git make
```
Instalacja i kompilacja libopencm3 odbywa się w następujący sposób:

```
git clone https://github.com/libopencm3/libopencm3.git
cd libopencm3
make
```
<span id="page-0-0"></span><sup>1.</sup> Tooolchain to zbiorowe określenie na narzędzia do przekształcania kodu źródłowego na kod maszynowy. Zawiera m.in. kompilator, linker (konsolidator), narzędzia obsługujące pliki obiektowe oraz kopujące dane między formatami plików wykonywalnych (objcopy) itd.

#### **1.2 Połączenie mikrokontrolera**

Aby móc uruchomić nasz kod na mikrokontrolerze, musimy podłączyć go do komputera w celu wgrywania na niego skompilowanych programów. STM32 można programować na wiele sposobów, my będziemy używać do tego interfejsu UART<sup>[2](#page-1-0)</sup>.

Aby zaprogramować mikrokontroler musisz podłączyć go do przejściówki USB-UART (nie podłączaj jeszcze przejściówki do komputera). Za pomocą pasujących kabelków podłącz następujące piny przejściówki do pinów na mikrokontrolerze:

- masę (GND) do (dowolnej) masy miktrokontrolera (GND lub G)
- RX do TX mikrokontrolera (pin A9)
- TX do RX mikrokontrolera (pin A10)
- 5V do 5V mikrokontrolera

Za pomocą obcążków lub pęsety przełóż górną (patrząc na mikrokontroler tak aby port USB był po lewej) zworkę na pozycję "1".

Sprawdź wszystkie połączenia i podłącz przejściówkę do portu USB komputera. Na mikrokontrolerze powinna zaświecić się tylko czerwona dioda PWR

Możesz sprawdzić połączenie z mikrokontrolerem używając stm32flash do obliczenia sumy kontrolnej pamięci mikrokontrolera. Jeżeli polecenie poniżej nie zgłosi błędów, oznacza to, że wszystko działa poprawnie.

stm32flash -C /dev/ttyUSB0

Tak przygotowany mikrokontroler jest gotowy do pracy.

### **2 Pierwszy program**

Odpowiednikiem programu "Hello, world!" w elektronice jest program migający diodą LED. Przykładowy kod takiego programu znajdziesz w pliku main.c znajdującym się w podkatalogu 10\_blink repozytorium z przykładami. Plik ten ma następującą postać:

```
#include <libopencm3/stm32/rcc.h>
#include <libopencm3/stm32/gpio.h>
int main(){
 // Uruchomienie peryferium portu C
 // Włączenie sygnału zegara dla portu C
 rcc_periph_clock_enable(RCC_GPIOC);
 // Ustawienie pinu C13 w trybie wyjścia
 gpio_set_mode(GPIOC, GPIO_MODE_OUTPUT_2_MHZ, GPIO_CNF_OUTPUT_PUSHPULL, GPIO13);
 while(1){
   // Poczekaj chwilkę
   for (int i = 0; i < 150000; i++) __asm_("nop");
    // Przełącz stan pinu 13 w porcie C
    gpio_toggle(GPIOC, GPIO13);
 }
}
```
Skompiluj i wgraj program za pomocą:

<span id="page-1-0"></span><sup>2.</sup> Inne z nich to SWD oraz JTAG

cd 10\_blink make make install

Jeśli stm32flash wyszedł bez błędów, Twój program powinien się uruchomić. Zielona dioda na płytce powinna zacząć migać.

Jeżeli stm32flash zgłosił błędy zrestartuj mikrokontroler przyciskiem reset i ponów polecenie make install.

#### **Uwaga**

Płytka BluePill której używamy posiada zworki kontrolujące tryb uruchomienia mikrokontrolera (piny BOOT0 i BOOT1). Zworka, którą przestawiłeś/aś (BOOT0) na "1" podczas przygotowywania mikronotrolera do pracy powoduje uruchomienie w trybie bootloadera. Po zaprogramowaniu, stm32flash wydaje bootlaoderowi polecenie uruchomienia programu.

Jeśli chcesz, aby mikrokontroler automatycznie uruchamiał program po podłączeniu zasilania, możesz ustawić obie zworki na "0". Nie zapomnij jednak ustawić ich z powrotem do trybu bootloadera, jeśli chcesz ponownie wgrać program.

Możesz użyć polecenia make run aby uruchomić program znajdujący się w pamięci mikrokontrolera po jego zrestartowaniu (bez potrzeby ponownego wgrywania lub zmieniania ustawień zworek).

Przyjrzyjmy się powyższemu plikowi linia po linii, aby zrozumieć, dlaczego nasz program działa.

```
#include <libopencm3/stm32/rcc.h>
#include <libopencm3/stm32/gpio.h>
```
Dołączamy dwa pliki nagłówkowe z biblioteki libopencm3 aby móc używać jej funkcji. Możliwe jest pisanie kodu w "czystym" C (lub nawet w asemblerze), ale kod w ten sposób napisany będzie mniej czytelny i mniej przenośny. [3](#page-2-0)

**int** main() {

Jak każdy program w C, funkcją początkową jest main. W tym przypadku nie bierze ona żadnych argumentów. Mimo int w definicji, nie zwraca ona żadnej wartości. W elektronice, main z reguły nigdy nie kończy pracy (powrót z niej najczęściej kończy się skokiem do wektora resetu i zresetowaniem mikronontrolera)

```
rcc periph clock enable(RCC GPIOC);
gpio_set_mode(GPIOC, GPIO_MODE_OUTPUT_2_MHZ, GPIO_CNF_OUTPUT_PUSHPULL, GPIO13);
```
Po rozpoczęciu programu konfigurujemy peryferia. W tym programie używamy portu C aby migać diodą, która jest podłączona do pinu C13 (13. bit portu C). Przed rozpoczęciem jakichkolwiek działań z tym peryferium musimy uruchomić jego zegar $^4$  $^4$ (wywołaniem makra rcc\_per<code>iph\_clock\_enable</code> z odpowiednim parametrem)

Następnie konfigurujemy pin C13 jako wyjście *push-pull*. Domyślnie wszytkie piny GPIO są skonfigurowane jako wejścia.

<span id="page-2-0"></span><sup>3.</sup> Oraz niewiele szybszy.

<span id="page-2-1"></span><sup>4.</sup> Taka dowolność we włączaniu lub wyłączaniu sygnału zegara do peryferiów pozwala projektantom oszczędzać energię. Jest to bardzo ważne np. przy układach zasilanych bateriami. W układach CMOS, kiedy nie następują zmiany stanów, pobór energii jest praktycznie znikomy, więc to, czy sygnał zegara nieużywanego peryferium jest zatrzymany lub nie, znacznie wpływa na pobór prądu

```
while(1){
  // Poczekaj chwilkę
 for (int i = 0; i < 150000; i++) __asm_("nop");
 // Przełącz stan pinu 13 w porcie C
 gpio_toggle(GPIOC, GPIO13);
}
```
Jak mówiłem wcześniej, procedura main z reguły nie wychodzi. Zamiast tego kończy się nieskończoną pętlą. W pętli, procesor najpierw wykonuje nop, czyli tzw. pustą instrukcję 1[5](#page-3-0)0000 razy<sup>5</sup>. Następnie funkcja gpio\_toggle zmienia stan pinu 13 w porcie C na przeciwny, co powoduje zapalenie lub zgaszenie LEDa.

### **3 Obsługa wejść**

asemblerowych.

W tym ćwiczeniu pokażę, jak odczytywać stany logiczne pinów GPIO procesora oraz jak na ich podstawie podejmować decyzje. Skompiluj ten kod podobnie jak w poprzednim przykładzie (weź pod uwagę, że znajduje się on w innym katalogu: 11\_di). Plik main.c wygląda następująco:

```
#include <libopencm3/stm32/rcc.h>
#include <libopencm3/stm32/gpio.h>
int main(){
 // Uruchomienie peryferiów portów A, C
 // Włączenie sygnału zegara dla portów A, C
 rcc periph clock enable(RCC GPIOA);
 rcc_periph_clock_enable(RCC_GPIOC);
 // Ustawienie pinu C13 w trybie wyjścia
 gpio_set_mode(GPIOC, GPIO_MODE_OUTPUT_2_MHZ, GPIO_CNF_OUTPUT_PUSHPULL, GPIO13);
 //Ustawienie pinu A0 w trybie wejścia
 gpio_set_mode(GPIOA, GPIO_MODE_INPUT, GPIO_CNF_INPUT_FLOAT, GPIO0);
 int16_t stan_a;
 while(1){
   // odczytaj wartość z portu A
   stan a = gpio port read(GPIOA);
    // Przełącz stan pinu 13 w porcie C bazując na wejściu na porcie A
    if(stan a & 0x01){
     gpio_set(GPIOC, GPIO13);
    }else{
      gpio_clear(GPIOC, GPIO13);
    }
    // czekamy chwilę ...
    for (int i = 0; i < 150000; i^{++}) asm ("nop");
  }
}
```
<span id="page-3-0"></span><sup>5.</sup> W brew pozorom ta funkcja nie zabierze 150 tys. cykli procesora, tylko znacznie więcej. Zwiększenie wartości zmiennej, porównanie i skok warunkowy zajmują czas. Nie jest to precyzyjna metoda odmierzania czasu. Użycie wstawki asemblerowej - bo to oznacza \_\_asm\_\_() z instrukcją nop - zapobiega optymalizacji takiej pętli przez kompilator. Wstawek tego typu mozna też używać w celu umieszczenia w kodzie C lub C++ dowolnych innych instrukcji

Na płytce stykowej zbuduj układ wg. poniższego schematu:

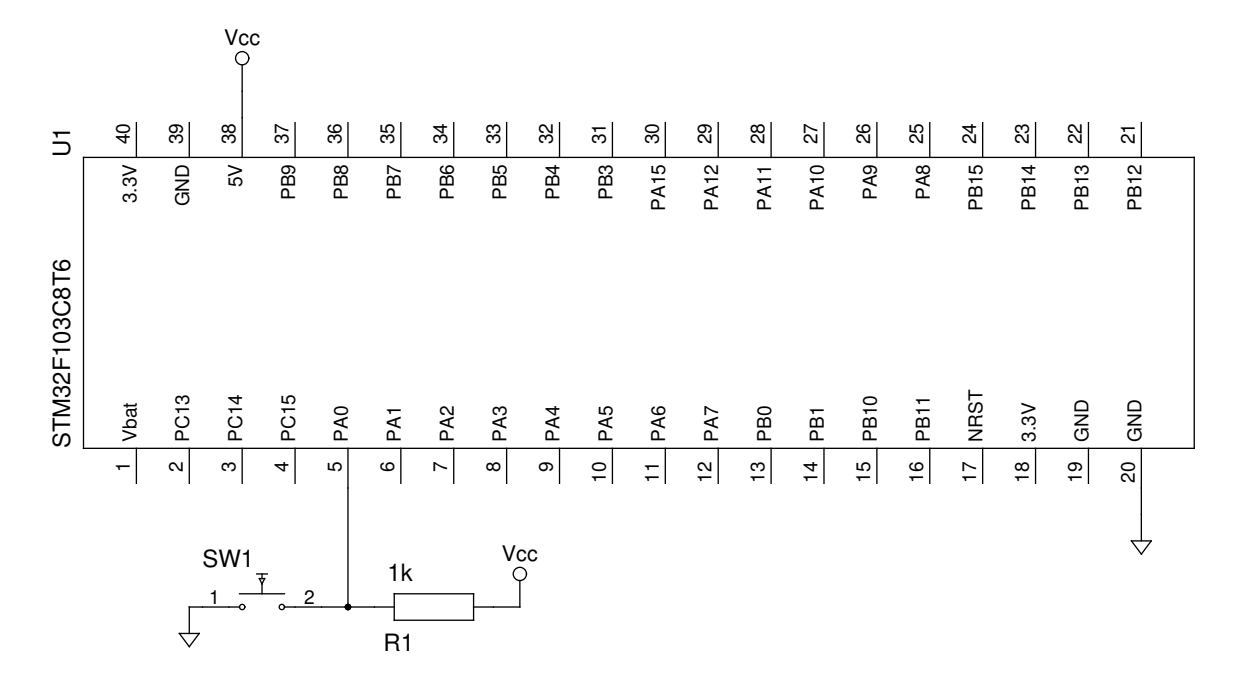

Po naciśnięciu przycisku na płytce stykowej, powinna zapalić się zielona dioda led. Omówmy teraz powyższy program krok po kroku.

Podobnie jak w poprzednim ćwiczeniu, musimy włączyć używane peryferia włączając ich sygnał zegara. Tym razem używamy dwóch portów GPIO - portu C (do którego jest podłączona dioda) oraz portu A (do którego podłączony jest przycisk). Z tego powodu trzeba uruchomić je oba (kolejność nie ma znaczenia):

```
rcc periph clock enable(RCC GPIOA);
rcc periph clock enable(RCC GPIOC);
```
Podobnie jak pin C13, pin A0 też należy skofigurować<sup>[6](#page-4-0)</sup>. Ustawiamy go jako wejście, bez podciągania (wymuszania jakiegoś stanu, gdy nic nie jest podłączone - mówimy wtedy, że wejście jest pływające):

```
gpio_set_mode(GPIOC, GPIO_MODE_OUTPUT_2_MHZ, GPIO_CNF_OUTPUT_PUSHPULL, GPIO13);
gpio_set_mode(GPIOA, GPIO_MODE_INPUT, GPIO_CNF_INPUT_FLOAT, GPIO0);
```
Same w sobie, wejścia pływające nie mają niczego, co mogło by wymusić na nich stabilny stan logiczny. Zjawiska indukcji elektromagnetycznej (spowodowane m.in. stałym, 50Hz szumem od sieci elektrycznej) indukują na nich losowe napięcia (w pewnym małym zakresie, lecz wystarczająco dużym, aby powodować nieustalone stany logiczne). Z tego powodu nieużywane wejścia z reguły podłącza się do znanego potencjału (GND lub napięcia zasilania układu) aby zapobiegać stanom nieustalonym. W mikrokontrolerach można też włączyć wbudowane rezystory podciągające. Pływającego wejścia można użyć jako źródła liczb  $losowych<sup>7</sup>$  $losowych<sup>7</sup>$  $losowych<sup>7</sup>$ 

Podobnie jak w poprzednim przykładzie, po zakończeniu inicjalizacji mikrokontrolera (ustawienia GPIO), program wchodzi w nieskończoną pętlę. Za każdą iteracją wczytujemy do niej stan portu A do 16 bitowej zmiennej (w przypadku STM32 port ma 16 bitów szerokości, więc użycie 16-bitowej liczby jest najsensowniejsze):

<span id="page-4-0"></span><sup>6.</sup> Wejście pływające (*Input, Input floating*) jest domyślną kofiguracją wejścia. To wywołanie funkcji nic nie zmienia, ale umieściliśmy je tutaj w ramach przykładu. Jeżeli chcielibyśmy ustawić wewnętrzne podciąganie to zamiast GPIO\_CNF\_INPUT\_FLOAT należałoby podać GPIO\_CNF\_INPUT\_PULL\_UPDOWN i ustawić pin w stanie wysokim lub niskim (w zależności czy chcemy podciągać do stanu wysokiego czy do masy) przy pomocy gpio\_set lub gpio\_clear.

<span id="page-4-1"></span><sup>7.</sup> Jest to jedna z prostszych wersji takiego generatora, wcale nie pozbawiona innych wad

```
int16_t stan_a;
while(1)stan a = gpio port read(GPIOA);
```
W instrukcji warunkowej program sprawdza, czy najmłodszy bit zmiennej jest równy 1. 0x01 to tzw. maska bitowa. Zauważ, że wynik operacji stan\_a & 0x01 jest 1 jeden gdy najmłodszy bit jest równy 1. Tego typu konstrukcje są powszechnie spotykane w programach mikrokontrolerowych.[8](#page-5-0) Jeśli warunek wynosi jeden, wykonuje się funkcja gpio\_set, która gasi diodę. W przeciwnym wypadku, funkcja gpio\_clear przełącza pin C13 w stan niski, powodując zapalenie diody.

```
if(stan_a & 0x01){
  gpio_set(GPIOC, GPIO13);
}else{
  gpio_clear(GPIOC, GPIO13);
}
```
Następnie wymuszamy opóźnienie (zbyt szybko działający program mógłby mieć problem z drganiem styków):

**for** (int i = 0; i < 150000; i++) \_\_asm\_("nop");

W ten sposób doszliśmy do końca programu. Pętla jest nieskończona, więc mikroprocesor będzie cyklicznie wykonywał jej zawartość, sterując diodą LED odpowiednio do stanu na A0.

### **4 UART**

UART to jeden z popularniejszych protokołów przesyłania danych. Jest podstawą wielu innych protokołów, i obecny praktycznie wszędzie W tym ćwiczeniu dowiesz się jak zaprogramować peryferium UARTu w swoim mikrokontrolerze. Pokażemy też w jaki sposób "połączyć" znane Ci funkcje wejścia/wyjścia w taki sposób aby odbywało się ono przez UART. Pliki źródłowe znajdują się w katalogu 20\_uart, pierwszy z nich (main.c) ma postać:

```
#include <libopencm3/stm32/rcc.h>
#include <libopencm3/stm32/gpio.h>
#include <stdio.h>
#include "uart.h"
int main(){
 rcc_periph_clock_enable(RCC_GPIOC);
 gpio_set_mode(GPIOC, GPIO_MODE_OUTPUT_2_MHZ, GPIO_CNF_OUTPUT_PUSHPULL, GPIO13);
 usart_setup();
 while(1){
   for (int i = 0; i < 150000; i++) asm ("nop");
   gpio_toggle(GPIOC, GPIO13);
    printf("Hello, World!\n");
```
<span id="page-5-0"></span><sup>8.</sup> Jeśli chcielibyśmy sprawdzić inny bit (np. bit na 5 miejscu), użylibyśmy maski, która składa się z samych zer oprócz piątego bitu. Można ją wyrazić jako 0x01 << 5 (jedynka przesunięta o 5 miejsc w lewo). Kompilator zamieni to wyrażenie na stałą.

Na pierwszy rzut oka ten program wydaje się być bardzo podobny do ćwiczenia pierwszego. Pojawiły się jednak dwa nowe pliki nagłówkowe oraz dwa wywołania nowych funkcji. Pierwszy plik nagłówkowy to znany Ci stdio.h, który definiuje funkcje wejścia/wyjścia. Drugi, uart.h znajduje się w cudzysłowiach, co oznacza że jest to plik lokalny. Poniżej jest jego zawartość:

```
#ifndef _uart_h
#define _uart_h
int _write(int fd, char *ptr, int len);
void usart_setup(void);
#endif
```
W pliku zadeklarowane są dwie funkcje, write oraz usart setup. Przyjrzyjmy się plikowi uart.c zawierającemu definicje tych funkcji:

```
#include "uart.h"
#include <libopencm3/stm32/usart.h>
#include <libopencm3/stm32/gpio.h>
void usart_setup(void)
{
        /* Setup GPIO pin GPIO_USART1_TX/GPIO9 on GPIO port A for transmit. */
        gpio_set_mode(GPIOA, GPIO_MODE_OUTPUT_50_MHZ,
                      GPIO_CNF_OUTPUT_ALTFN_PUSHPULL, GPIO_USART1_TX);
        /* Setup UART parameters. */
        usart_set_baudrate(USART1, 9600);
        usart_set_databits(USART1, 8);
        usart set stopbits(USART1, USART STOPBITS 1);
        usart_set_mode(USART1, USART_MODE_TX);
        usart set parity(USART1, USART PARITY NONE);
        usart set flow control(USART1, USART FLOWCONTROL NONE);
        /* Finally enable the USART. */
        usart_enable(USART1);
}
int _write(int fd, char *ptr, int len){
        int i = 0;
        /*
         * Write "len" of char from "ptr" to file id "fd"
         * Return number of char written.
         *
         * Only work for STDOUT, STDIN, and STDERR
         */
        if (fd > 2) {
              return -1;
        }
```

```
while (*ptr && (i < len)) {
                  usart send blocking(USART1, *ptr);
                if (*ptr == \ln) {
                        usart send blocking(USART1, '\r');
                }
                i++;
                ptr++;
        }
        return i;
}
```
Funkcja usart\_setup konfiguruje peryferium USART. Najpierw należy ustawić pin A9 w trybie GPIO\_CNF\_OUTPUT\_ALTFN\_PUSHPULL, czyli włączyć go jako pin wyjściowy w trybie jego drugiej funkcji (*ALTFN - Alternative Function*). W STM32 większość z pinów pełni dwie funkcje - domyślną z nich jest GPIO, a drugą odpowiednia funkcja peryferium. W celu użycia drugiej funkcji danego pinu, musimy go w taki sposób skonfigurować. W tym przypadku TX znajduje się na pinie A9 (do którego podłączasz programator - ponieważ programowanie STM32 odbywa się przez UART[9](#page-7-0) ):

```
gpio set mode(GPIOA, GPIO MODE OUTPUT 50 MHZ,
              GPIO_CNF_OUTPUT_ALTFN_PUSHPULL, GPIO_USART1_TX);
```
Następnie konfigurowany jest sam UART. Tutaj ustawiamy typowe wartości - prędkość 9600 baud<sup>[10](#page-7-1)</sup>, 8 bitów danych, 1 bit stopu. Ustawiamy USART w trybie nadawania (odbieranie jest wyłączone). Ustawiamy brak bitu parzystości i brak kontroli przepływu:

```
/* Setup UART parameters. */
usart_set_baudrate(USART1, 9600);
usart set databits(USART1, 8);
usart set stopbits(USART1, USART STOPBITS 1);
usart set mode(USART1, USART MODE TX);
usart set parity(USART1, USART PARITY NONE);
usart set flow control(USART1, USART FLOWCONTROL NONE);
```
Na końcu procedury uruchamiamy USART:

```
usart_enable(USART1);
```
Przejdźmy teraz do funkcji write. Ta funkcja to nasz STM-owy odpowiednik funkcji write z jądra linuksa. Służy ona do wypisania ciągu bajtów o podanej długości na podany deskryptor pliku.

W naszym przypadku ignoruje ona wszystkie deskryptory powyżej 2 (w normalnym środowisku do tych deskryptorów podłączone były by otwarte pliki w systemie plików. Jeśli chcielibyśmy dodać w naszym programie obsługę plików, np. przez kartę SD albo jakiś wirtualny system plików, w tym miejscu należało by wprowadzić pierwszą zmianę):

**if** (fd > 2) { **return** -1; }

<span id="page-7-0"></span><sup>9.</sup> Można również przez SWD lub JTAG, ale do tego potrzebne są inne programatory. Twoja przejściówka USB-UART pełni tutaj także drugą rolę jako programator

<span id="page-7-1"></span><sup>10.</sup> *baud* (czyt. bod) to określenie jednostki symbol/sek. Prędkość transmisji w tej jednostce nazywa się *baudrate*. W naszym przypadku symbolem jest stan niski/wysoki (bit). Z reguły baudrate nie jest równy przepustowości łącza, ponieważ wlicza się do niego też symbole które nie przenoszą danych(w przypadku UARTa są to bity startu, stopu i ew. parzystości).

Następnie przy pomocy pętli while, która wykona się len razy lub aż dojdzie do znaku zerowego w napisie<sup>[11](#page-8-0)</sup>, wywołujemy funkcję usart send blocking z parametrem USART1 i kolejnymi znakami z wypisywanego napisu. W ten sposób napis podany jako parametr będzie wypisany znak po znaku.

```
while (*ptr && (i < len)) {
  usart send blocking(USART1, *ptr);
  if (*ptr == \ln) {
   usart send blocking(USART1, '\r');
  }
  i++:
 ptr++;
}
```
Warunek porównujący znak ze znakiem nowej linii i wstawiający znak powrotu karetki jest potrzeby aby po znaku nowej linii kursor w terminalu powrócił na początek linii.

Na końcu zwraca ilość wypisanych znaków (tak jak prawdziwa funkcja write):

**return** i;

Ta funkcja jest potrzebna (mimo tego, że nigdzie jej bezpośrednio nie wywołujemy) do tego aby funkcje z stdio.h mogły komunikować się ze światem. Jak widać jest to ograniczona wersja prawdziwej funkcji write, która dostarcza "sztuczną" obsługę plików stdin, stdout, i stderr w naszym środowisku.

To właśnie tą funkcję będą wywoływać printf, puts w ramach ostatecznego wypisania danych na wyjście.

Wracając do pliku main.c:

```
while(1){
  for (int i = 0; i < 150000; i^{++}) asm ("nop");
 gpio_toggle(GPIOC, GPIO13);
 printf("Hello, World!\n");
}
```
Ta pętla oprócz znanego już migania diodą wypisuje "Hello, World!" na standardowe wyjście (teraz podłączone do UARTa) za każdą iteracją.

Upewnij się, że wszystkie 3 pliki są zapisane a następnie skompiluj i wgraj ten program za pomocą:

make make install

a następnie uruchom picocom aby zobaczyć co dzieje się na porcie szeregowym:

picocom /dev/ttyUSB0

Porada

Możesz automatycznie uruchamiać picocom po udanym wgraniu programu łącząc te dwa polecenia w następujący sposób:

make install && picocom /dev/ttyUSB0

<span id="page-8-0"></span><sup>11.</sup> Prawdziwy write nie sprawdza tego drugiego warunku, ale ta wersja będzie służyć tylko do wypisywania napisów na UART

#### **4.1 Odbieranie danych poprzez UART**

W ostatnim ćwiczeniu nauczyliśmy się wysyłać dane poprzez interfejs UART. Uruchomiliśmy także wygodny[12](#page-9-0) sposób wypisywania informacji na port szeregowy poprzez standardową funkcję printf.

UART możemy wykorzystać także do odbierania danych. W tym ćwiczeniu uruchomimy odbiornik UART, a jako że jego działanie oprzemy na przerwaniach (a nie aktywnym czekaniu na dane w wyznaczonym punkcie programu) to zapoznamy się także z podstawą obsługi przerwań.

#### Przerwania

Przerwanie jest to (sprzętowy lub programowy) sygnał dla procesora, powodujący zmianę przepływu sterowania, polegającą na przerwaniu aktualnie wykonywanego kodu programu i rozpoczęcie wykonywania procedury obsługi przerwania. Zazwyczaj odbywa się to z użyciem wektora przerwań, czyli tablicy używanej do mapowania numeru przerwania na adres pod którym umieszczona jest procedura obsługi danego przerwania.

Na wcześniejszych zajęciach wspomnieliśmy już o przerwaniu zegarowym, które jest używane przez system operacyjny m.in. do okresowego przerywania działania programów celem ustalenia który z czekających procesów powinien rozpocząć swoje (dalsze) wykonywanie. Mechanizm ten (z użyciem przerwania generowanego programowo) jest wykorzystywany także do wywoływania funkcji systemowych z poziomu kodu użytkownika.

Kod źródłowy dla tego ćwiczenia znajduje się w katalogu 21 uart receiver. Pliki uart.h i uart.c mają postać dokładnie taką samą jak poprzednio i nie będziemy ich modyfikować (będą one nam dostarczały jednokierunkowy UART używany przez printf w tym i w kolejnych ćwiczeniach). Zmianom uległ natomiast main.c i wygląda następująco:

```
#include <libopencm3/stm32/rcc.h>
#include <libopencm3/stm32/gpio.h>
#include <libopencm3/stm32/usart.h>
#include <libopencm3/cm3/nvic.h>
#include <libopencm3/cm3/scb.h>
#include <stdio.h>
#include "uart.h"
int main() {
 rcc_periph_clock_enable(RCC_GPIOC);
 gpio_set_mode(GPIOC, GPIO_MODE_OUTPUT_2_MHZ, GPIO_CNF_OUTPUT_PUSHPULL, GPIO13);
 // ustawiamy adres wektora przerwań na adres początkowy pamięci FLASH
 SCB_VTOR = FLASH_BASE;
 // aktywujemy przerwania z USART1
 nvic enable irq(NVIC USART1 IRQ);
 // aktywujemy przerwania związane z odbiorem danych z USART1
 usart enable rx interrupt(USART1);
 // aktywujemy USART1 jak wcześniej - parametry transmisji, etc
 usart setup();
 // aktywujemy pin A10 jako wejściowy
 gpio_set_mode(GPIOA, GPIO_MODE_INPUT, GPIO_CNF_INPUT_FLOAT, GPIO10);
```
<span id="page-9-0"></span><sup>12.</sup> Ta wygoda ma jednak swoją cenę. Jeżeli zauważyliście że ostatni program wgrywał się dłużej niż poprzednie to jest to efektem zwiększenia jego rozmiaru (a zatem i zapotrzebowania na pamięć flash) na skutek dodania funkcji printf. Nasz mikrokontroler posiada jej na tyle dużo iż nie jest to dla nas istotnym problemem, ale warto pamiętać iż użycie printf na słabszych mikrokontrolerach może być praktycznie nie do zrealizowania.

```
// zmieniamy tryb na TX/RX
 usart set mode(USART1, USART_MODE_TX_RX);
 for(int j = 0; j < 10; j++) {
   printf("...%d\n", j);
   for (int i = 0; i < 150000; i++) \quad asm ("nop");
   gpio_toggle(GPIOC, GPIO13);
 }
 while(1) {
    asm ("nop");
  }
}
void usart1_isr(void) {
 uint32_t flags = USART_SR(USART1);
 if ( flags & USART_SR_RXNE ) {
    // przerwanie było z powodu odebranego bajtu
   uint8_t data = usart recv(USART1);
    if (data\&2)gpio_set(GPIOC, GPIO13);
    else
      gpio_clear(GPIOC, GPIO13);
 }
}
```
Pierwszą rzeczą konieczną do wykonania jest ustawienie adresu wektora przerwań na początkowy adres pamięci flash, gdyż nasz program wgrywany i uruchamiany jest właśnie z wbudowanej pamięci flash, a kompilator wektor przerwań umieszcza na początku kodu<sup>[13](#page-10-0)</sup>:

SCB\_VTOR = FLASH\_BASE;

Następnie możemy i powinniśmy włączyć obsługę (odbieranie) przerwań związanych z USART1:

nvic enable irq(NVIC USART1 IRQ);

oraz aktywować generowanie przez układ interfejsu USART przerwań związanych z odebraniem bajtu:

usart enable rx interrupt(USART1);

W kolejnych krokach konfigurujemy UART tak jak w poprzednim ćwiczeniu, konfigurujemy pin A10 (UART1 RX) jako input oraz przełączamy tryb pracy naszego portu szeregowego na nadawanie i odbiór:

usart setup(); gpio\_set\_mode(GPIOA, GPIO\_MODE\_INPUT, GPIO\_CNF\_INPUT\_FLOAT, GPIO10); usart set mode(USART1, USART MODE TX RX);

Po powitalnym odliczaniu funkcje main kończymy nieskończoną, pustą (wykonującą nop) pętlą while:

<span id="page-10-0"></span><sup>13.</sup> W tablicy tej, na dobrze zdefiniowanej pozycji (bajty 4-7, odpowiadające wyjątkowi *reset*), umieszczany jest także adres początku kodu związanego z naszym programem. To do tego adresu wykonywany jest skok gdy zrestartujemy nasz mikrokontroler z ustawioną zworkami BOOT opcją uruchamiania z pamięci flash lub wydamy wbudowanemu bootloaderowi polecenie uruchomienia od początku pamięci flash (opcja -g 0x0).

**while**(1) asm ("nop");

Musimy dodać jeszcze jedną funkcję która będzie związana z obsługą przerwania od portu szeregowego. Używana biblioteka wymaga aby funkcja ta nazywała się usart1\_isr. W ramach niej odczytujemy z bufora wejściowego odebrany bajt (przy użyciu funkcji usart\_recv()) i w zależności od jego parzystości włączamy lub wyłączamy LED podłączony do pinu C13:

```
void usart1_isr(void) {
 if ( USART SR(USART1) & USART SR RXNE ) {
   uint8_t data = usart_recv(USART1);
    if (data%2)
      gpio_set(GPIOC, GPIO13);
    else
      gpio clear(GPIOC, GPIO13);
  }
}
```
### **5 Przetwornik analogowo-cyfrowy**

Przetwornik analogowo-cyfrowy w STM32 należy do jednych z bardziej zaawansowanych. W tym ćwiczeniu pokażemy prosty przykład użycia przetwornika ADC do odczytu napięcia z jednego z pinów mikrokontrolera.

Zbuduj układ zgodnie z poniższym schematem:

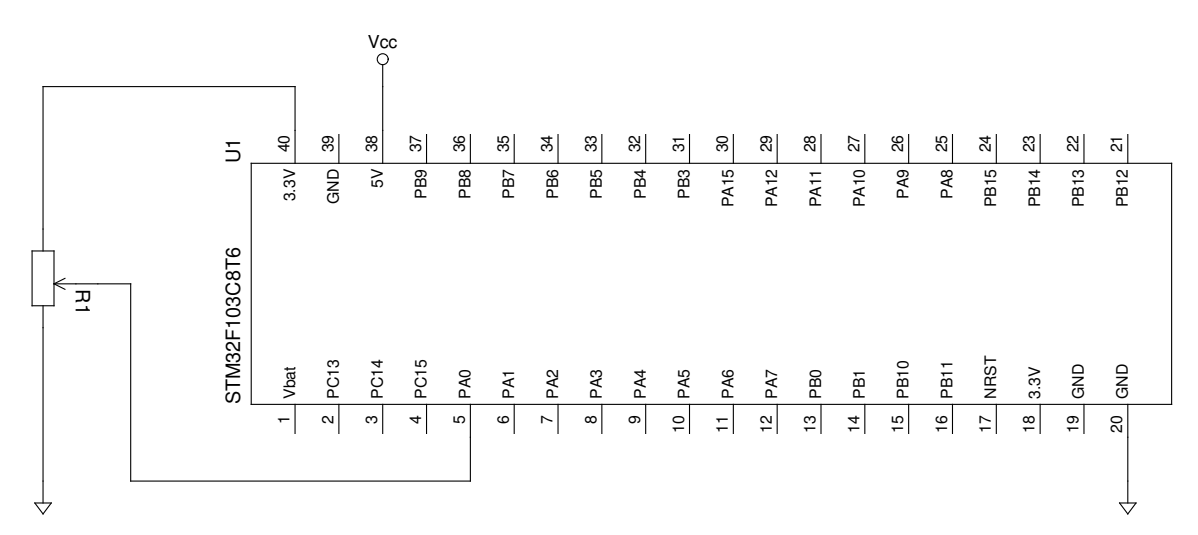

Program będzie wysyłał wynik konwersji na UART. Do wysyłania komunikatów na uart użyjemy kodu z poprzedniego ćwiczenia. Kod źródłowy znajduje się w katalogu 30\_adc i wszystkie elementy związane z obsługą ADC umieszczone zostały w pliku main.c.

Najpierw musimy zainicjalizować peryferium ADC. W tym celu stworzyliśmy funkcję adc\_setup():

```
void adc_setup(){
 //Ustawienie A0 w tryb wejścia analogowego
 gpio_set_mode(GPIOA, GPIO_MODE_INPUT, GPIO_CNF_INPUT_ANALOG, GPIO0);
 //Wyłączenie ADC
 adc_power_off(ADC1);
```

```
//Konfiguracja dla trybu pojedynczych pomiarów
 adc disable scan mode(ADC1);
 adc set single conversion mode(ADC1);
 adc disable external trigger regular(ADC1);
 adc set right aligned(ADC1);
 adc_set_sample_time_on_all_channels(ADC1, ADC_SMPR_SMP_28DOT5CYC);
 //Uruchomienie ADC i chwila przerwy na start
 adc_power_on(ADC1);
 for (int i = 0; i < 150000; i++) __asm__("nop");
 //Rekalibracja ADC
 adc_reset_calibration(ADC1);
 adc_calibrate(ADC1);
}
```
Powyższy fragment kodu ustawia pin A0 w tryb wejścia analogowego i konfiguruje ADC w sposób pozwalający na przeprowadzanie pojedynczych konwersji. Następnie włącza ADC, czeka pewien okres czasu aż ADC się ustabilizuje wykonuje procedurę kalibracji.

Teraz możemy zdefiniować funkcję, która zwróci nam wynik pojedynczej konwersji.

```
uint16_t adc_read(){
 //Ustawiamy numery kanałów na których ma być przeprowadzona konwersja
 uint8_t channels[16];
 channels[0] = 0;adc set regular sequence(ADC1, 1, channels);
 //Uruchomienie konwersji
 adc start conversion direct(ADC1);
 //Oczekiwanie na koniec konwersji
 while(!adc eoc(ADC1));
 //Zwrócenie wartości
 return adc_read_regular(ADC1);
}
```
Peryferium ADC w mikrokontrolerach STM32 pobiera listę kanałów na których ma się odbyć konwersja. W naszym przypadku chcemy pobrać wartość tylko z jedengo kanału. Pin A0 to kanał zerowy, więc umieszczemy zero w pierwszym elemencie tablicy którą przekażemy funkcji ustawiąjącej kolejność konwersji. Do tej funkcji przekazujemy również ilość kanałów dla których przeprowadzana będzie konwersja - w tym przypadku 1.

Następnie uruchamiamy konwersję i oczekujemy na jej zakończenie (adc\_eoc() zwraca fałsz dopóki trwa konwersja). Na końcu naszej funkcji zwracamy wynik konwersji (wynik funkcji adc\_read\_regular(ADC1).

Mając już gotowe funkcje obsługujące ADC pozostaje nam tylko włączyć jego zegar i użyć w jakiś sposób wyniku naszej konwersji:

```
int main(){
 rcc_periph_clock_enable(RCC_GPIOC);
```

```
rcc_periph_clock_enable(RCC_ADC1);
```

```
gpio_set_mode(GPIOC, GPIO_MODE_OUTPUT_2_MHZ, GPIO_CNF_OUTPUT_PUSHPULL, GPIO13);
 usart setup();
 adc setup();
 while(1){
    for (int i = 0; i < 150000; i++) asm ("nop");
    gpio_toggle(GPIOC, GPIO13);
    printf("ADC: %d\n", adc_read());
 }
}
```
W main pojawiło się wywołanie rcc\_periph\_clock\_enable uruchamiające zegar dla ADC, wywołanie naszej funkcji konfigurującej ADC oraz wypisanie wyniku konwersji w pętli za pomocą printf().

Po uruchomieniu programu powinien zacąć migać zielony LED, a po uruchomieniu picocom powinniśmy widzieć wyniki konwersji przesyłane przez UART. Obracająć potencjometr zmieniamy napięcie na pinie A0, co zmienia wynik konwersji ADC.

## **6 Komunikacja** <sup>2</sup>

 $I^2C$  jest popularnym protokołem szeregowym wykorzystywanym do komunikacji między cyfrowymi układami scalonymi. Jego odmiana, SMBus, jest m. in. stosowana do komunikacji z inteligentnymi bateriami. W tym ćwiczeniu zademonstrujemy implementację mastera oraz slave'a  $I^2C$  na STM32.

W modelu STM32 używanym przez nas są dwa peryferia  $I^2C$ . Połączymy je ze sobą i oprogramujemy jedno jako master, a drugie jako slave. Dzięki temu nasz mikrokontroler będzie mógł "rozmawiać" sam ze sobą $^{14}$  $^{14}$  $^{14}$  poprzez magistralę  $I^2C$ . Nasz układ wygląda tak:

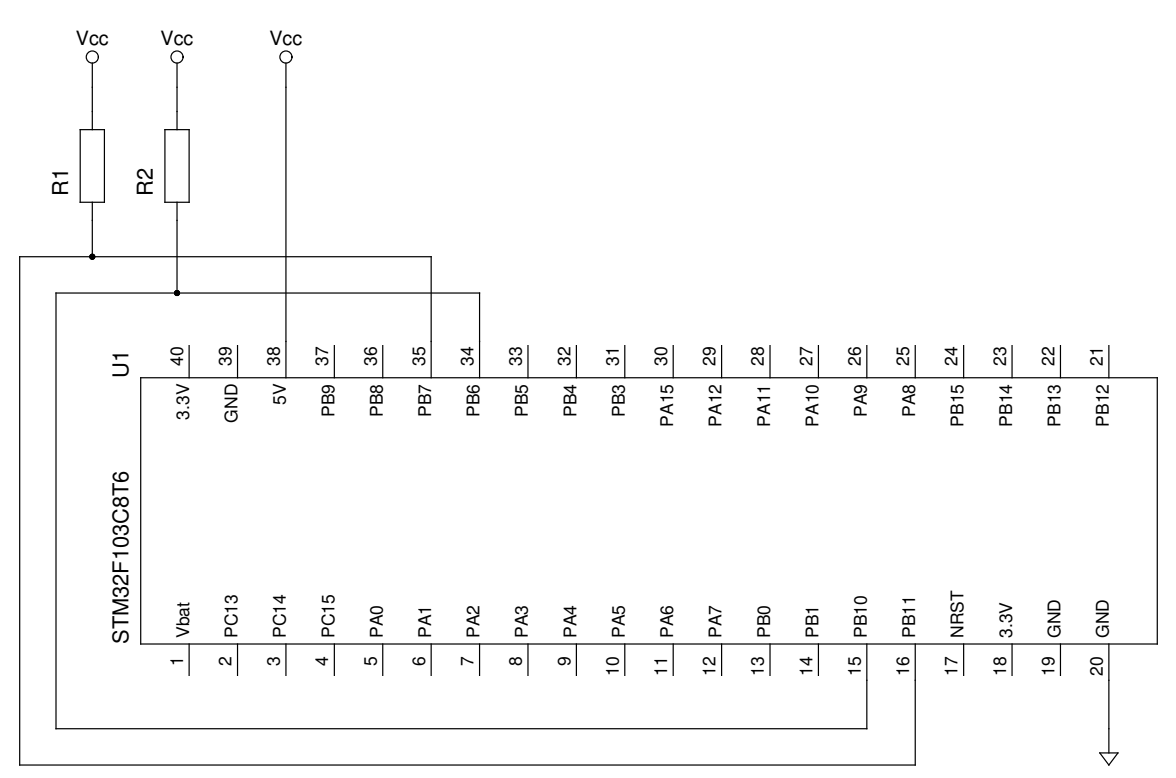

Rezystory podciągające powinny mieć wartość kilku kΩ.

Kod do tego ćwiczenia znajduje się w katalogu 40\_i2c. Pliki uart.\* nie uległy zmianie od kiedy zaczęliśmy ich używać i dostarczają obsługę wypisywania informacji na port szeregowy. Całość obsługi  $I^2C$  znajduje się w pliku main.c - przyjrzyjmy mu się bliżej.

<span id="page-13-0"></span><sup>14.</sup> Oczywiście w realnych zastosowaniach nie stosuje się takiego połączenia, jednak jest to dobry przykład do pokazania obsługi  $I^2C$  zarówno od strony mastera jak i slave'a, bez konieczności używania jakichkolwiek innych układów.

Zaczynamy od zdefiniowania adresu naszego slave'a - zdefiniujemy makro:

*#define SLAVE\_ADDR 0x0F*

Następnie należy skonfigurować oba peryferia. Funkcja inicjalizująca może zostać zaimplementowana w taki sposób:

```
void i2c_setup(){
 rcc_periph_clock_enable(RCC_GPIOB);
 rcc periph clock enable(RCC_I2C1);
 rcc periph clock enable(RCC_I2C2);
 /* I2C1 - master; SDA=B7, SCL=B6 */
 i2c_reset(I2C1);
 i2c peripheral disable(I2C1);
 i2c_set_speed(I2C1, i2c_speed_sm_100k, 8);
 gpio set mode(GPIOB, GPIO MODE OUTPUT 2 MHZ,
                  GPIO CNF OUTPUT ALTFN OPENDRAIN, GPIO6 | GPIO7);
 i2c peripheral enable(I2C1);
 /* I2C2 - slave; SDA=B11, SCL=B10 */
 i2c reset(I2C2);i2c peripheral disable(I2C2);
 i2c set speed(I2C2, i2c speed sm 100k, 8);
 i2c_set_own_7bit_slave_address(I2C2, SLAVE_ADDR);
 nvic enable irq(NVIC I2C2 EV IRQ);
 gpio_set_mode(GPIOB, GPIO_MODE_OUTPUT_2_MHZ,
                  GPIO_CNF_OUTPUT_ALTFN_OPENDRAIN, GPIO10 | GPIO11);
 i2c_enable_interrupt(I2C2, I2C_CR2_ITEVTEN );
 i2c peripheral enable(I2C2);
  i2c_enable_ack(I2C2);
}
```
Powyższa funkcja konfiguruje oba interfejsy. Konfigurację zaczynamy włączenia taktowania, resetu oraz wyłączenia peryferiów (konfiguracje wstępne powinny odbywać się przy wyłączonych peryferiach). Pierwszy interfejs (I2C1) będzie masterem, zaś drugi (I2C2) - slave'm.

W przypadku mastera ustawiamy tylko prędkość magistrali za pomocą funkcji i2c\_set\_speed(I2C1, i2c\_speed\_sm\_100k, 8), która jako argumenty pobiera peryferium (I2C1), prędkość (jako wartość typu wyliczeniowego enum), oraz prędkość zegara taktującego peryferium w MHz (domyślnie jest to *HSI Clock*, wewnętrzny oscylator - w naszym przypadku 8MHz).

Dla I2C2 konfiguracja wymaga także ustawienia adresu (funkcja i2c\_set\_own\_7bit\_slave\_address(I2C2, SLAVE\_ADDR)), włączenia przerwania nvic\_enable\_irq(NVIC\_I2C2\_EV\_IRQ) i skonfigurowania go (i2c\_enable\_interrupt(I2C2, I2C\_CR2\_ITEVTEN ), generowanie przerwania dla wszystkich wydarzeń na szynie danych) oraz włączenia odpowiedzi na własny adres (odsyłanie *ACK*, funkcja i2c\_enable\_ack(I2C2), wywoływana po włączeniu peryferium).

Oprócz wymienionych kroków należy też skonfigurować piny GPIO na których (domyślnie) znajdują  $\sin$ g sygnały  $I^2C$ , w trybie GPIO\_CNF\_OUTPUT\_ALTFN\_OPENDRAIN (*open-drain*, alternatywna funkcja).

Ponieważ nasz procesor jest jednowątkowy, obsługa slave'a będzie odbywać się całkowicie w funkcji obsługi przerwania. W związku z tym musimy ją zdefiniować. Nasza biblioteka oraz skrypty linkera oczekują, że będzie nazywać się i2c2\_ev\_isr.

```
void i2c2_ev_isr(void){
 uint32_t sr1, sr2;
 sr1 = I2C SR1(I2C2);// Address matched (Slave)
 if (sr1 & I2C_SR1_ADDR){
   //Clear the ADDR sequence by reading SR2.
    sr2 = I2C SR2(I2C2);(void) sr2;
 }
 //Master write request
 else if(sr1 & I2C_SR1_RxNE){
    slavebyte = I2C DR(I2C2);slavebyte *= 2;I2C_CR1(I2C2) = I2C_CR1(I2C2);
 }
 //Master read request
 if ((sr1 & I2C_SR1_TxE)){
    I2C DR(I2C2) = slavebyte;
    I2C_CR1(I2C2) |= I2C_CR1_STOP;
 }
}
```
Ta procedura obsługi przerwania wykonuje się dla wszystkich wydarzeń na szynie danych. W związku z tym należy najpierw sprawdzić, jakie wydarzenie spowodowało wystąpienie przerwania. Służy do tego rejestr I2C\_SR1 (*Status Register 1*). Jego adres zwraca makro I2C\_SR1(x), które oblicza go na postawie adresu bazowego peryferium. W zależności od tego, które wydarzenie na szynie danych wygenerowało przerwanie, ustawiane są odpowiednie bity w tym rejestrze.

Jeżeli przerwanie zostało wygenerowane poprzez odebranie własnego adresu, spełniony będzie warunek sr1 & I2C\_SR1\_ADDR (w rejestrze ustawiony będzie bit I2C\_SR1\_ADDR). W takim wypadku peryferium oczekuje od programu odczytania rejestru SR2.

#### **Uwaga**

Odczytanie rejestru SR2 powoduje wysłanie ACK i przejście interfejsu do stanu gotowości do odebrania danych - inaczej peryferium będzie trzymać linię SCL nisko, blokując szynę. Tego typu model programowy, w którym odczytanie lub zapisanie wartości rejestru powoduje jakąś akcję peryferium jest często spotykany. Narzuca on pewnie ograniczenia ale ma też swoje zalety, m. in. pozwala na szybszą obsługę takich interfejsów. W przypadku interfejsu  $I^2C$  trzeba odczytać i/lub zapisać pewne rejestry po większości operacji na szynie.

Jeśli poprzednia instrukcja warunkowa się nie wykonała, procedura sprawdza, czy w przypadku żądania odczytu przez mastera, rejestr danych (DR) nie jest pusty (ustawiony bit I2C\_SR1\_RxNE w SR1, *Rx Not Empty*). Jeśli tak jest, to znaczy że odebrano bajt z szyny danych (od mastera). Należy wtedy wczytać ten bajt z DR oraz dokonać zapisu do rejestru CR2. Wykonuje to linijka I2C CR1(I2C2) = I2C CR1(I2C2). Mimo braku jej sensu z punktu widzenia programu, należy pamiętać, że makra rejestrów definiują je jako volatile, więc nie zostanie ona usunięta w procesie optymalizacji kodu, a kompilator wygeneruje kod zapisujący wartość do CR2.[15](#page-16-0)

Tutaj także wykonujemy operację którą realizuje slave. W tym przypadku jest nią pomnożenie odebranego bajtu razy 2 i zachowanie go w pamięci.

Jeśli master wyśle żądanie odczytu ze slave'a, po otrzymaniu adresu, w SR1 ustawiony będzie bit I2C\_SR1\_TxE (*Tx Empty*) informujący o tym, że takie żądanie nastąpiło a rejestr danych do wysłania jest pusty. Wtedy zapisanie bajtu danych do DR spowoduje wysłanie tych danych na szynę do mastera. W naszym przypadku daną do wysłania jest poprzednio zachowana i pomnożona wartość.

Należy potem zasygnalizować interfejsowi gotowość do wysłania danych, zapisując CR1<sup>[16](#page-16-1)</sup>.

Oprogramowanie interfejsu mastera jest mniej skomplikowane, ponieważ odbywa się w zwykłej funkcji. Poniżej funkcja zapisu bajtu do slave'a (jako argument pobiera interfejs oraz wartość bajtu):

```
void i2c_send_write(uint32_t peryf, uint8_t dane){
  i2c send start(peryf);
 // Czekaj na wysłanie startu
 while (!((I2C_SR1(peryf) & I2C_SR1_SB)
           & (I2C_SR2(peryf) & (I2C_SR2_MSL | I2C_SR2_BUSY))));
 i2c send 7bit address(peryf, SLAVE ADDR, I2C WRITE);
 //Czekaj na wysłanie adresu
 while (!(I2C_SR1(peryf) & I2C_SR1_ADDR));
  (void) I2C_SR2(peryf); //Wyczyść EV6
 i2c send data(peryf, dane);
 while (!(I2C_SR1(peryf) & (I2C_SR1_BTF))); //Czekaj na wyslanie danych
 i2c send stop(peryf);
}
```
Transmisja danych rozpoczyna START, którego wysłanie powoduje funkcja i2c\_send\_start(peryf). Następnie oczekujemy na zakończenie wysyłania START wykonując pustą pętle dopóki bit I2C\_SR1\_SB (*Start Bit*) w SR1 oraz bity I2C\_SR1\_MSL (*Master/slave*) i I2C\_SR1\_BUSY (oznaczający, że na szynie odbywa się komunikacja) w SR2 nie zostaną ustawione na 1. Ponieważ funkcja i2c\_send\_start(peryf) (oraz inne funkcje związane z kontrolą I2C) ustawia tylko bity rejestrach, zakończy się ona wcześniej niż

<span id="page-16-0"></span><sup>15.</sup> tutaj podobnie, interfejs czeka na tę operację i trzyma linię SCL w stanie niskim aż do jej wystąpienia, brak tej linijki spowoduje zawieszenie szyny

<span id="page-16-1"></span><sup>16.</sup> tak samo tutaj interfejs oczekuje tego zapisu do rejestru i będzie wymuszał stan niski na SCL dopóki taki zapis nie nastąpi.

na szynie pojawi się jej oczekiwany efekt. Z tego powodu zawsze należy poczekać, aż żądane działanie rzeczywiście się zakończy.

Po wysłaniu warunku START, wysyłamy adres z flagą R/W ustawioną na zapis, za pomocą funkcji i2c\_send\_7bit\_address(peryf, SLAVE\_ADDR, I2C\_WRITE). Po tej operacji należy poczekać aż bit I2C\_SR1\_ADDR w SR1 zostanie ustawiony, a następnie wykonać odczyt SR2[17](#page-17-0)(linijka (void) I2C\_SR2(peryf) odczytuje tę wartość a następnie ją porzuca. Jest to obowiązkowe). Potem wysyłamy bajt za pomocą funkcji i2c\_send\_data(peryf, dane) i oczekujemy na ustawienie bitu I2C\_SR1\_BTF (*Byte Transfer Finished* w SR1. Operację zapisu kończymy wysyłając STOP za pomocą i2c\_send\_stop(peryf) (tutaj wyjątkowo nie trzeba czekać na ustawienie żadnych flag).

Podobnie możemy stworzyć funkcję odczytu bajtu ze slave'a:

```
uint8_t i2c_send_read(uint32_t peryf){
 uint8_t dane;
 i2c send start(peryf);
 // Czekaj na wysłanie startu
 while (!((I2C_SR1(peryf) & I2C_SR1_SB)
           & (I2C_SR2(peryf) & (I2C_SR2_MSL | I2C_SR2_BUSY))));
 i2c send 7bit address(peryf, SLAVE ADDR, I2C READ);
 //Czekaj na wysłanie adresu
 while (!(I2C_SR1(peryf) & I2C_SR1_ADDR));
  (void) I2C_SR2(peryf); //Wyczyść EV6
 //Czekaj aż otrzymasz 1 bit danych
 while (!(I2C_SR1(peryf) & I2C_SR1_RxNE));
 dane = i2c get data(peryf);
 i2c_send_stop(peryf);
 return dane;
}
```
Z taka różnicą, że adres wysyłamy z flagą odczytu (I2C\_READ), a po wysłaniu adresu czekamy na zapełnienie się rejestru danych bajtem od slave'a (ustawienie bitu I2C\_SR1\_RxNE w SR1). Funkcja i2c\_get\_data(peryf) odczytuje rejestr DR. Operację kończymy wysyłając STOP.

Mając zdefiniowane funkcje - konfigurującą interfejsy, wysyłającą i odbierającą dane, oraz realizującą logikę slave'a (funkcja obsługi przerwania I2C2) - możemy ich użyć do napisania programu testowego. Skorzystamy też z poprzednich funkcji do komunikacji po UART aby wyświetlić wyniki naszego programu:

```
uint8_t k = 0;
i2c_setup();
while(1){
  for (int i = 0; i < 500000; i++) __asm_("nop");
```
<span id="page-17-0"></span><sup>17.</sup> Dokładna kolejność działań na rejestrach dla peryferium  $I^2C$  jest opisana w rozdziałach 26.3.2 (oprogramowanie slave'a) i 26.3.3 (oprogrwamowanie mastera) w *[Reference manual](#page-19-0)*

```
printf("Wysylam %d\n", k);
  i2c_send_write(I2C1, k);
 uint8_t wynik = i2c_send read(I2C1);
 printf("Odebralem %d\n", wynik);
 k++;}
```
Ten kod wysyła kolejne liczby całkowite do slave'a i wypisuje jego odpowiedź na port szeregowy mikronotrolera.

Należy pamiętać, że wyjścia I2C są typu otwarty kolektor i potrzebują rezystorów podciągających!

## **7 Wykład wideo**

- *Układy programowalne* <https://www.youtube.com/watch?v=m2Uw9w0AitQ>
- *Mikrokontrolery STM32* <https://www.youtube.com/watch?v=HqbVQxKoNUk>

## <span id="page-19-0"></span>**8 Lektury uzupełniające**

- *Pinout płytki "blue pill"* ([https://stm32duinoforum.com/forum/wordpress/wp-content/u](https://stm32duinoforum.com/forum/wordpress/wp-content/uploads/2016/07/The-Generic-STM32F103-Pinout-Diagram.pdf) [ploads/2016/07/The-Generic-STM32F103-Pinout-Diagram.pdf](https://stm32duinoforum.com/forum/wordpress/wp-content/uploads/2016/07/The-Generic-STM32F103-Pinout-Diagram.pdf)) opis układu wyprowadzeń używanego w ramach zajęć modułu z mikrokontrolerem.
- *Karta katalogowa STM32F103* ([https://www.st.com/resource/en/datasheet/stm32f103c8.p](https://www.st.com/resource/en/datasheet/stm32f103c8.pdf) [df](https://www.st.com/resource/en/datasheet/stm32f103c8.pdf)) opisująca pinout i parametry mikrokontrolera.
- *Reference manual* dla STM32F103 ([https://www.st.com/resource/en/reference\\_manual/cd](https://www.st.com/resource/en/reference_manual/cd00171190-stm32f101xx-stm32f102xx-stm32f103xx-stm32f105xx-and-stm32f107xx-advanced-arm-based-32-bit-mcus-stmicroelectronics.pdf) [00171190-stm32f101xx-stm32f102xx-stm32f103xx-stm32f105xx-and-stm32f107xx-advan](https://www.st.com/resource/en/reference_manual/cd00171190-stm32f101xx-stm32f102xx-stm32f103xx-stm32f105xx-and-stm32f107xx-advanced-arm-based-32-bit-mcus-stmicroelectronics.pdf) [ced-arm-based-32-bit-mcus-stmicroelectronics.pdf](https://www.st.com/resource/en/reference_manual/cd00171190-stm32f101xx-stm32f102xx-stm32f103xx-stm32f105xx-and-stm32f107xx-advanced-arm-based-32-bit-mcus-stmicroelectronics.pdf)) – obszerny dokument opisujący w jaki sposób programować mikrokontroler. Zawiera szczegółowe opisy działania peryferiów, listę rejestrów i pól bitowych wraz ich funkcjami oraz adresami [18](#page-19-1). Najważniejszy dokument przy programowaniu mikrokontrolera.
- *Programming manual* dla STM32F103 ([https://www.st.com/resource/en/programming\\_manua](https://www.st.com/resource/en/programming_manual/cd00228163-stm32f10xxx-20xxx-21xxx-l1xxxx-cortex-m3-programming-manual-stmicroelectronics.pdf) [l/cd00228163-stm32f10xxx-20xxx-21xxx-l1xxxx-cortex-m3-programming-manual-stmicro](https://www.st.com/resource/en/programming_manual/cd00228163-stm32f10xxx-20xxx-21xxx-l1xxxx-cortex-m3-programming-manual-stmicroelectronics.pdf) [electronics.pdf](https://www.st.com/resource/en/programming_manual/cd00228163-stm32f10xxx-20xxx-21xxx-l1xxxx-cortex-m3-programming-manual-stmicroelectronics.pdf))
- *Dokumentacja libopencm3* (<http://libopencm3.org/docs/latest/html/>) opisująca funkcje i makra dostępne w bibliotece.
- *Przykładowy kod napisany z użyciem libopencm3* (<https://github.com/libopencm3/libopencm3-examples>)
- *Hacker's Delight* Henry S. Warren, Jr. książka opisująca dużą ilość algorytmów realizowalnych za pomocą operacji bitowych.
- *Vademecum informatyki praktycznej* (<http://vip.opcode.eu.org/>) zbiór materiałów na temat elektroniki i programowania, zawierający także dość rozbudowaną [listę literatury dodatkowej.](http://vip.opcode.eu.org/#Literatura)
- *Linux i Python w Elektronicznej Sieci* (<https://ciekawi.icm.edu.pl/lpes>) strona domowa kursu *LPES*, zawierająca nagrania i skrypty do innych wykładów, skrypty ćwiczeniowe, itd.
- *OpCode.eu.org* (<http://vip.opcode.eu.org/>) strona internetowa autora kursu *LPES*, zawierająca różne materiały z szeroko rozumianej inżynierii komputerowej i elektronicznej (część materiałów pokrywa się z zawartością skryptów z tego kursu, ale nie wszystkie)

<span id="page-19-1"></span><sup>18.</sup> W STM32 opis adresów rejestrów jest rozłożony pomiędzy *reference manual* i kartę katalogową. Informacje dotyczące programowania mikrokontrolera są w *Programming manual* (programowanie samego SCB - bloku głównego procesora) oraz *Reference manual* (programowanie poszczególnych peryferiów)

<sup>©</sup> Matematyka dla Ciekawych Świata, 2020-2021.

<sup>©</sup> Robert Ryszard Paciorek <rrp@opcode.eu.org>, 2020-2021.

<sup>©</sup> Krzysztof Lasocki <krz.lasocki@gmail.com>, 2020-2021.

Kopiowanie, modyfikowanie i redystrybucja dozwolone pod warunkiem zachowania informacji o autorach.